# **Installation of OPRboard (module)**

# **1. Basic**

- 1.0. This software module is additional for RK7 and StoreHouse.
- 1.1. Main purpose of "StoreHouse operator" is production operations automation.
- 1.2. RK7 POS used for printout of lables and documents (reports).
- 1.3. On shift close data on sales and inventory transferred to SH4 with OPR\_SH4.exe module.
- 1.4. Distributive is in <ftp://ftp.ucs.ru/storehouse/sh4/opr/>
- 1.5. Manual valid for versions [OPRBoard](ftp://ftp.ucs.ru/storehouse/sh4/opr/OPRBoard%201.0.0.65.rar) from [1.0.0.65](ftp://ftp.ucs.ru/storehouse/sh4/opr/OPRBoard%201.0.0.65.rar)

# **2. Setup**

### **2.1. Scales server**

- 2.1.1 .This additional module is unique for each scales type (<ftp://ftp.ucs.ru/rk7/other/labelprint/ScaleServer/>).
- 2.1.2. ScaleServer.exe needs parameter to start:
- /desktop as application;
- /install as service
- 2.1.3. Set scales port and server own port in desktop mode.
- 2.1.4. Press start

### **2.2. Link with SH4**

- 2.2.1. Use tool OPR\_SH4Settings.exe for connection setup.
- 2.2.2. Settings are saved to OPR.dat file.
- 2.2.3. Tool uses SH4 OLE, check that *Sh4Ole.dll* is registered in current OS.
- 2.2.4. Start OPR\_SH4Settings.exe and input SH4 server connection details
- 2.2.5. Press "Next" and choose:
- 2.2.5.1. Sale place
- 2.2.5.2. Goods root for OPR-Board
- 2.2.5.3. Stock for documents (default)
- 2.2.5.4. Unit (default) for scales
- 2.2.5.5. Scales server connection
- 2.2.5.5.1. See port you had set in 2.1.3. Format of this field is like url [http://127.0.0.1:27722](http://127.0.0.1:27722/)
- 2.2.5.6. Set printers

## **2.3. Setup OPRBoard.ini**

2.3.1. You have to edit ini file 2.3.1.1. Example

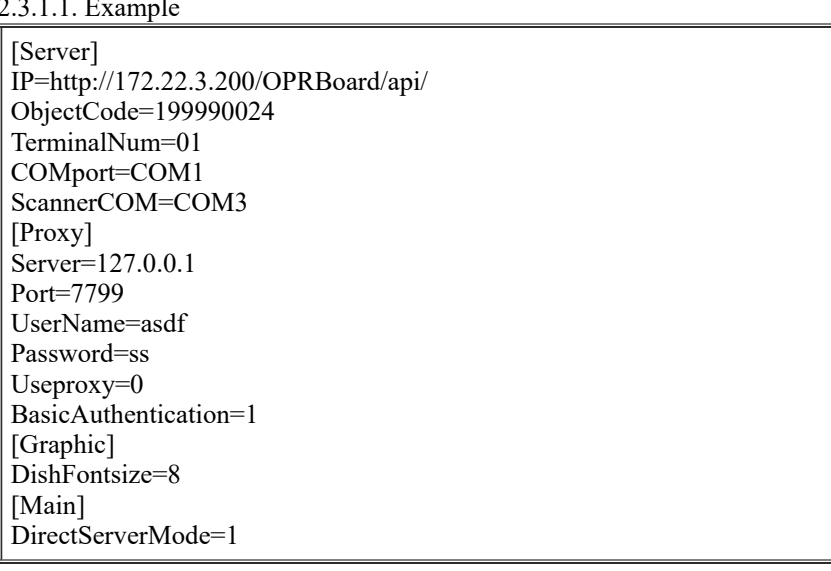

2.3.1.2. Description

2.3.1.2.1. **[Server]** section parameter "IP" is URL for OPR server connection

2.3.1.2.2. **ObjectCode=** is full restaurant code from licensing

2.3.1.2.3. Terminal number used for price and barcode correspondence (p. 3.7) is **TerminalNum=**

2.3.1.2.4. **COMport=** for printer connection

2.3.1.2.5. **ScannerCOM=** for barcode scanner

**[Proxy]** ;прокси сервер **Server=127.0.0.1** ;порт прокси **Port=7799** ;имя пользователя **UserName=asdf** ;пароль **Password=ss** ;использовать прокси (1 - да/0-нет) **Useproxy=0** ;1 - да **BasicAuthentication=1**

**[Graphic]** ;размер шрифта для плиток **DishFontsize=8**

**[Main]**

;Оставить без изменений. Это означает, что OPR-Board будет работать напрямую со складом **DirectServerMode=1**

## **2.4. Setup SH.exe**

2.4.1. In reference "Service" -> "Object classifiers" create new classifier name=Role, object=correspondent

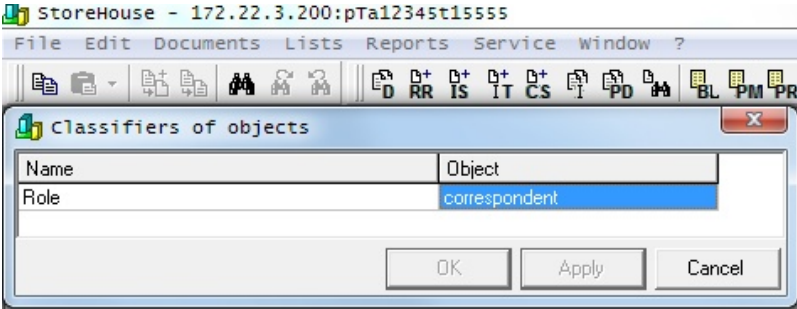

https://support.ucs.ru/en/book/export/html/8954 2/7 2.4.2. In reference "Lists" -> "Classifier"-> "correspodents" -> "Role" create 2 records: "Manager" and "Staff".

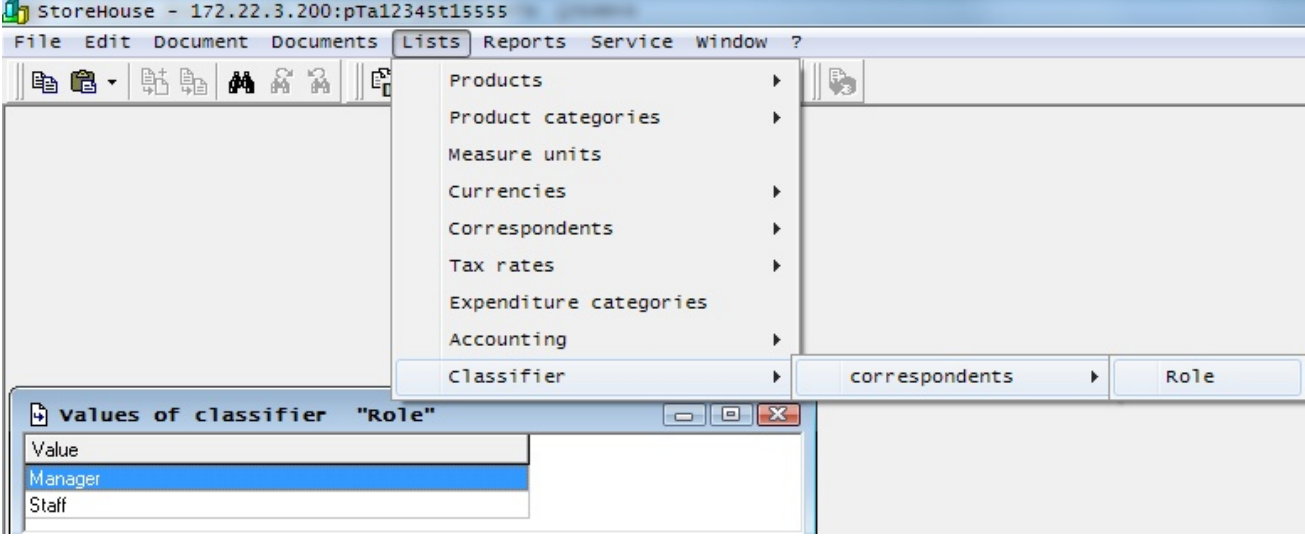

2.4.3. In reference "Service" -> "Additional attributes" -> "attributes of correspondents" add "PIN" attribute for PIN code of person.

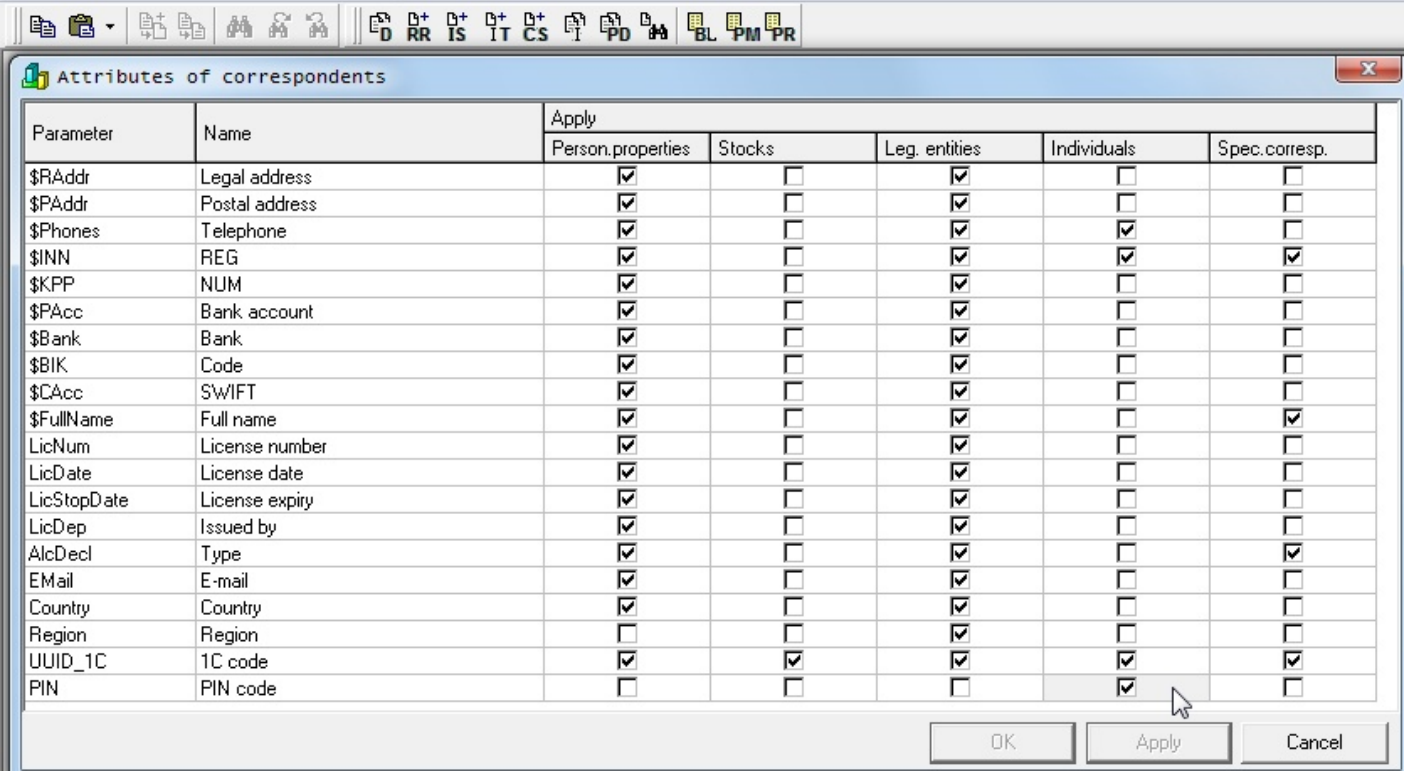

13 StoreHouse - 172.22.3.200: pTa12345t15555

File Edit Documents Lists Reports Service Window ?

2.4.4. Add users (as individuals) to reference "Lists" -> "Correspondents" -> "List of correspondents" and set them PIN codes (used for OPR-Board login).

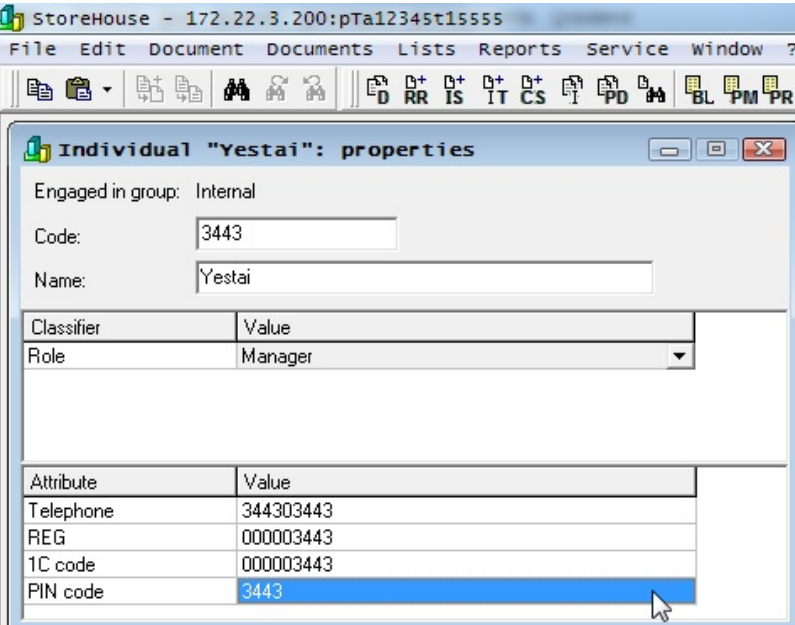

2.4.5. In reference "Service" -> "Additional attributes" -> "attributes of products" add "BCODE01" "BCODE02" "PRICE01" "PRICE02" "COLOR" "PRINTTEXT" attributes

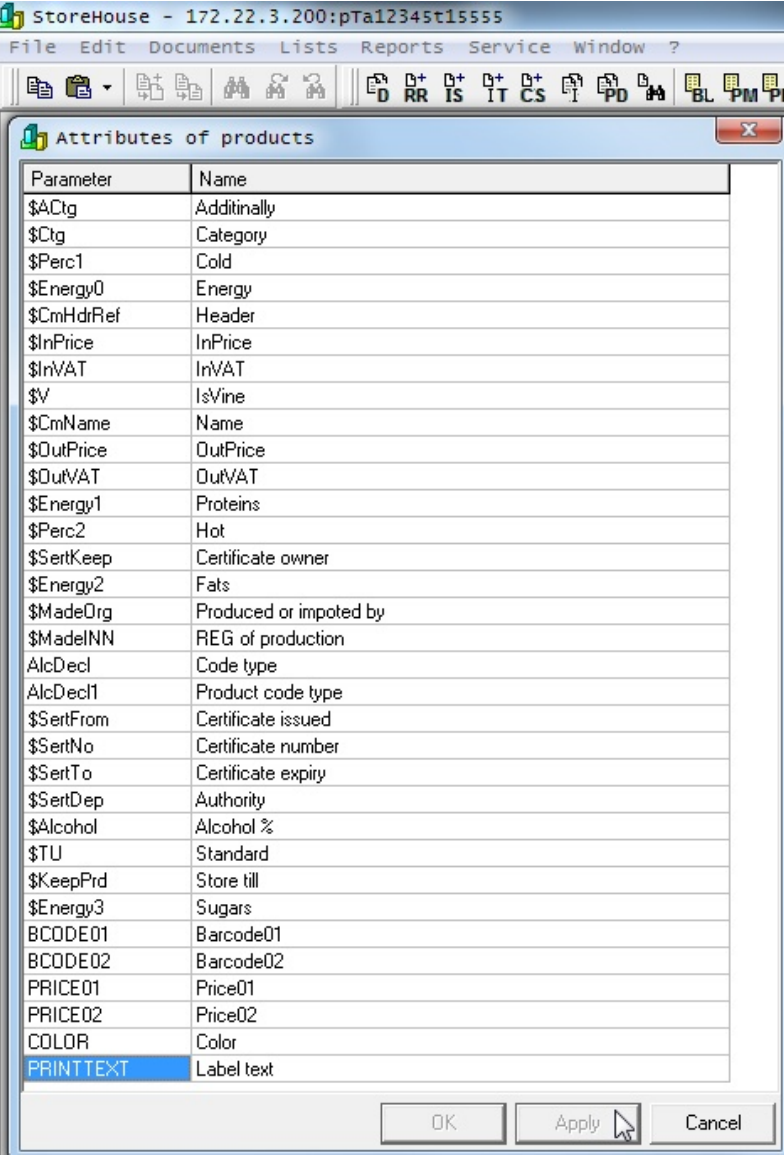

2.4.6. Set those product attributes in "Lists" -> "Products" -> "List of products" in product properties. Barcodes must be unique.

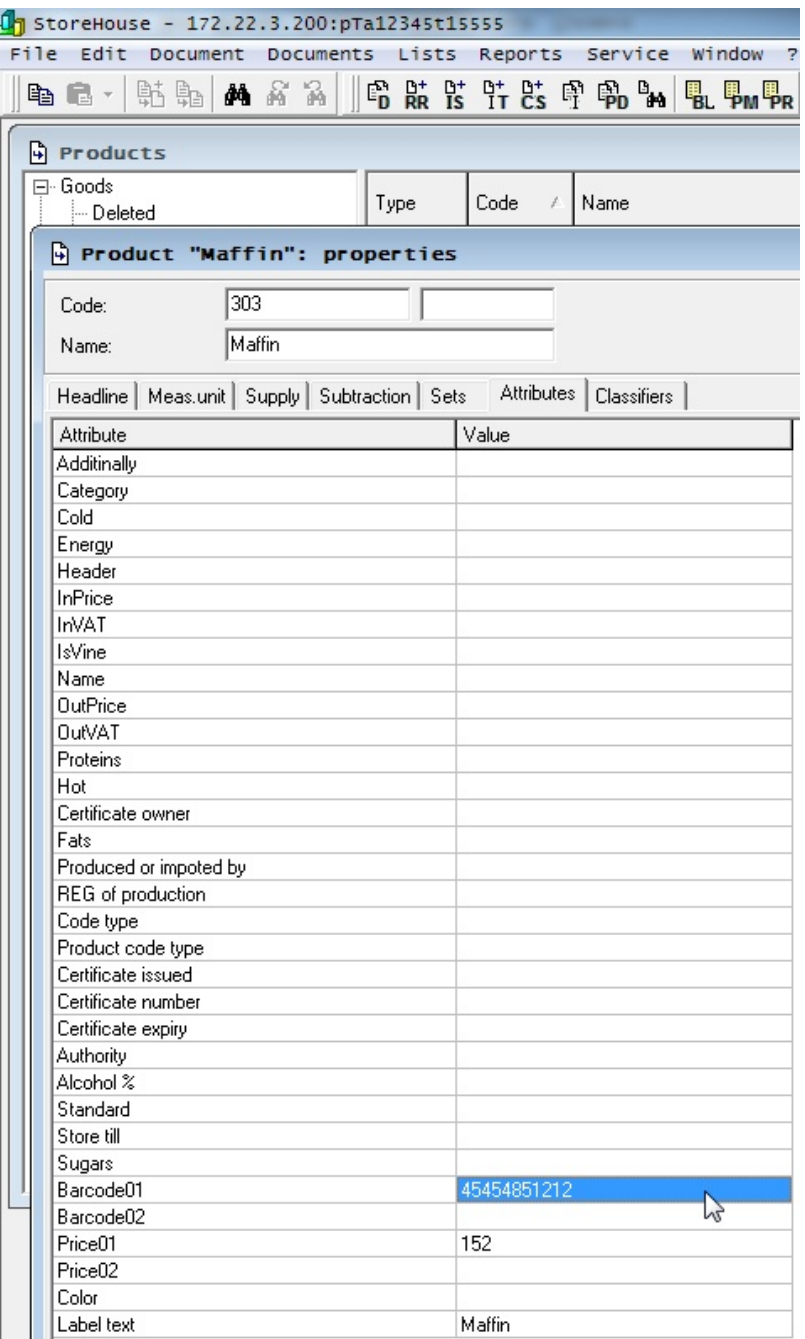

2.4.7. In reference "Lists" -> "Correspondents" -> "Realization places" add objects. Code=01 for first location, and Code=02 for second.

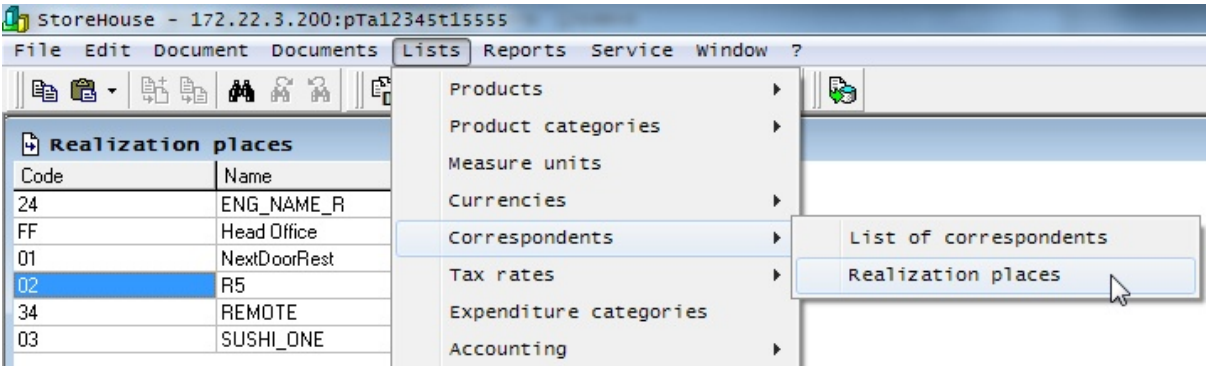

### **2.5. Setup layouts**

Макет лежит в папке с OPR Board и называется **sticker.fr3**. Список переменных храниться в файле **variables.fd3**. Файлы можно взять из [прикрепленного архива.](http://support.ucs.ru/sites/files/upload/nodes/8719/sticker.rar)

Для редактирования можно использовать редактор с ФТП [ftp://ftp.ucs.ru/rk7/other/labelprint/RK7CashPlugin\\_old/fr3\\_editor.exe](ftp://ftp.ucs.ru/rk7/other/labelprint/RK7CashPlugin_old/fr3_editor.exe) Доступен следующий список переменных:

- SertNo=Номер сертификата качества
- SertFrom=Начало действия сертификата качества (полная дата и время)
- SertTo=Окончание действия сертификата качества (полная дата и время)
- SertDep=Орган сертификации
- SertKeep=Держатель сертификата
- KeepPrd=Срок хранения товара (в часах)
- $NDS HAC$  (из OPR)
- Sum сумма (из OPR)
- Quantity количество (из OPR)
- Packed имя пользователя, распечатавшего этикетку
- Ргісе цена (из  $SH$ )
- DishName имя товара
- $\bullet$  ObjectName код объекта (из ini)
- Text комментарий
- Barcode штрихкод
- Energy1 белки
- Energy2 жиры
- Energy3 углеводы
- $\bullet$  Munit ед.изм.

# **3. Use system**

- 3.0. Read user manual <ftp://ftpint.ucs.ru/books/>
- 3.1. Start application OPRBoard.exe
- 3.2. Login with PIN code

Тип сотрудника определяется ролью и определяет уровень прав.

-*Простые сотрудники* могут выполнить печать этикетки, отменить последнюю операцию, провести инвентаризацию. После логина попадает в список товаров.

-*Привилегированные сотрудники* - могут закрывать смену и печатать документ сверки. После логина попадает в список операций. Смена открывается в момент первого логина. Дата смены берется по открытию.

#### **3.3. Печать этикеток**

В режиме печати этикеток при нажатии на товар (на тач-скрине) печатается этикетка. Есть возможность отменить 1 последнюю операцию кнопкой "отмена последней операции".

#### **3.4. Инвентаризация**

При инвентаризации - сканером ШК считываются штрихкоды оставшихся товаров и вносятся в документ "остатки". 1 считанный код добавляет 1 единицу товара. Есть возможность отменить 1 последнюю операцию кнопкой "отмена последней операции". Считанный товар подсвечивается, если он есть в списке или добавляется в него.

#### **3.5. Отмена последней операции**

#### 3.5.1. При печати этикеток

Если товар был выбран неверно или при печати произошел брак - операцию можно отменить. При этом сменный счетчик товара декрементируется

#### 3.5.2. При инвентаризации

Если товар был выбран неверно или отсканирован ошибочно - операцию можно отменить. При этом количество товара в инвентаризации уменьшается на 1.

#### **3.6. Генерация отчета**

Печатается на роловый принтер список проданных блюд и их количество с сортировкой по коду. Проданным считается количество, получаемое как разница между произведенным и остатком.

### Пример отчета:

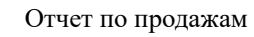

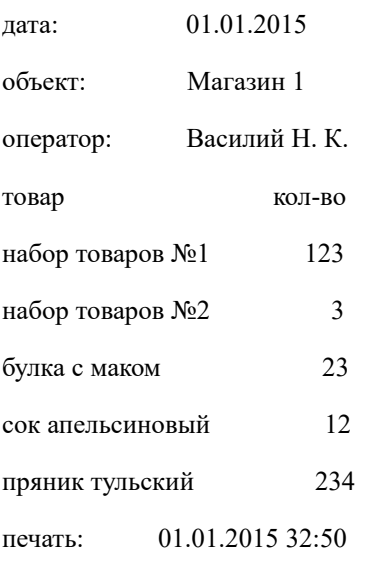

### **3.7. Закрытие смены (передача данных в SH4)**

Делаются копии всех документов "произведенная продукция" и "остатки", выполняется попытка их передачи на сервер. Выводится сообщение "смена закрыта".